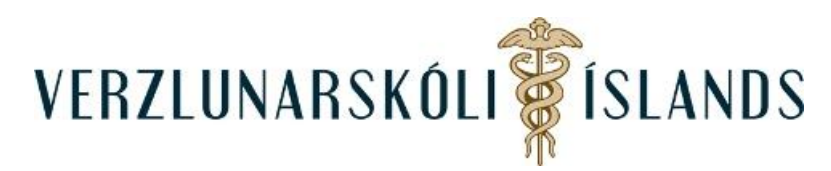

## **Að setja mynd af sér í Moodle:**

Þú ferð efst til hægri á síðunni og smellir á píluna fyrir aftan nafnið þitt:

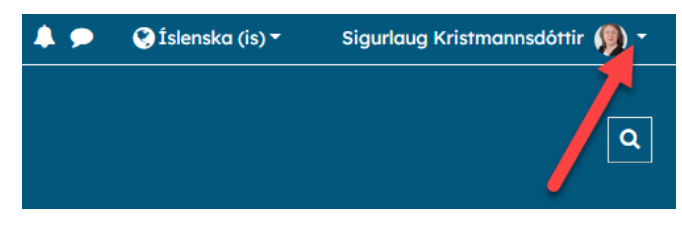

## Smelltu á **Stillingar**:

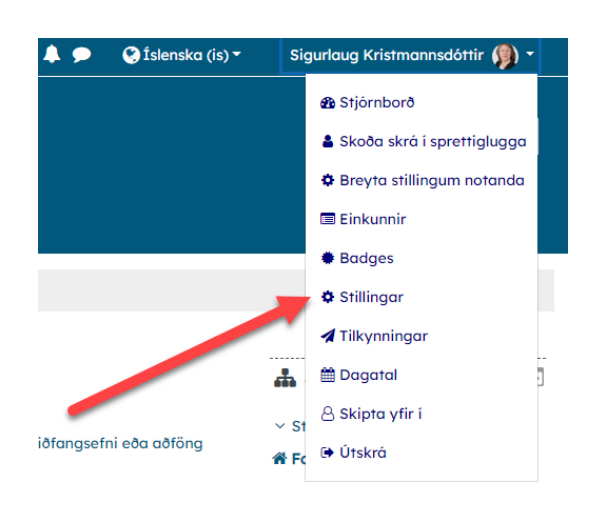

## Því næst á **Breyta stillingum notanda:**

Skrunaðu niður eftir síðunni sem þá birtist, þar til kemur að **Mynd af notanda**, þar dregur þú mynd inn á svæðið fyrir neðan bláu píluna:

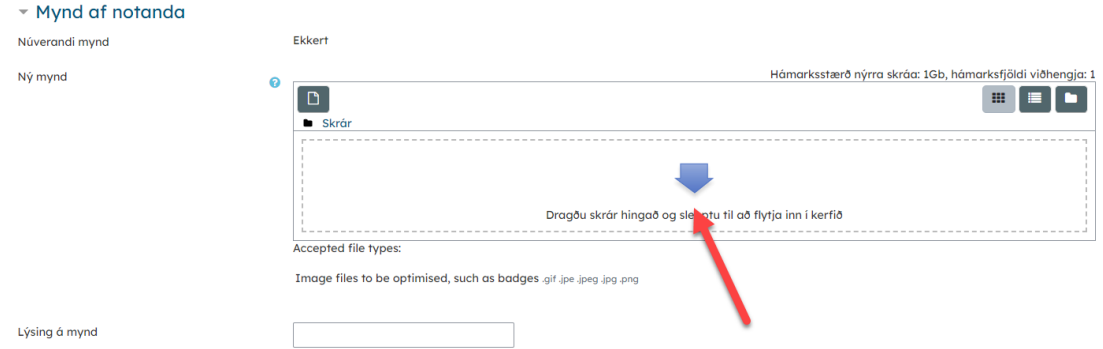

Veldu síðan mynd og smelltu næst á **Senda þessa** skrá. Loks er ferðu neðst á síðuna og smellir á **Uppfæra notendaskilgreiningu**:

Í lokin þarftu svo að uppfæra breytingar.

Gangi þér vel!